# **Tyler SIS 360 Parent Portal**

To begin using the Parent Portal, follow these steps:

- 1.) Fill out the Parent Portal registration form and return it to the school. Form can be found at www.centralr3.org under Parent > SIS Parent Portal. Your password will be emailed to the address you provided on the registration form. NOTE: If you already have a Parent Portal Account, skip to Item 2 and log in with the same credentials you currently have.
- 2.) Go to the Tyler SIS Student 360 web page (https://sdm.sisk12.com/FR360)
- 3.) Click on the Parents tab and then log in. You must be on the Parents tab in order for your login to work.

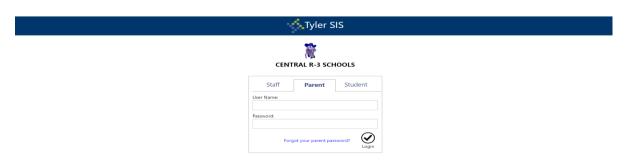

If you have problems or questions about accessing the site, please contact Melanie Dillard at mdillard@centralr3.org.

### NOTE:

- If your email address changes, be sure to contact the school building in which your child(ren) attend and let them know so your contact info can be updated.
- If you forget your password, click the Forgot Password link, enter your email address, and instructions for resetting your password will be emailed to you.
- Tyler SIS Student 360 supports the following web browsers, using the latest versions:
  - o PC with Internet Explorer, Edge, Firefox, or Chrome
  - o Mac with Safari, Firefox, or Chrome
  - o iPad with Safari
  - Android tablet with Chrome

Once inside Tyler SIS Student 360, you will have access to several different areas of information for each child you have enrolled in the district.

## Navigating

Tyler SIS Student 360 is designed to be touch-friendly for tablets and computers with touch screens, but it also works well with keyboard-and-mouse input. Throughout this document, wherever the word "click" is used, tablet and touch-enabled computer users can tap instead.

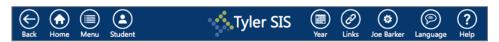

The Navigation Bar sits at the top of the screen and allows you to navigate quickly.

- Back go back a page
- **Home** return to the Student Summary screen
- Menu this menu shows all of the areas to which you have access so you can quickly navigate between areas without returning to the Student Summary
- Student switch between your students enrolled in the district
- Year choose the Academic Year for which data displays
- User Preferences (displays as your name) access Notification Preferences, change your password, and log out from this menu
- Language change between available languages
- Help access a general navigation guide for Tyler SIS Student 360

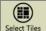

At the bottom of each screen is the Tool Bar, which changes based on which data area is being viewed. The rest of the screen displays student data.

#### **Data Grid Screens**

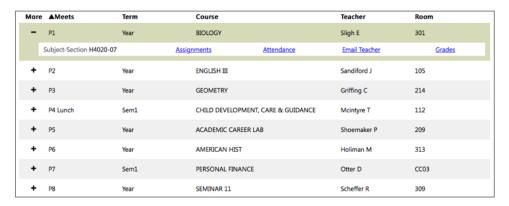

Throughout Tyler SIS Student 360, student data is arranged into Data Grids, with one row per record (for example, one row per course on the Course Schedule screen and multiple columns. When viewing a Data Grid, you can sort the data by clicking on a column heading.

The first column on many Data Grid screens is labeled "More" with a + (plus sign) icon for each row. The + icon indicates more data is available. Clicking a + icon will expand the row, and the icon will change to a – (minus sign). Click the – icon to collapse that row and hide the extra details.

Screens that have More columns also have Expand All and Collapse All buttons on the Tool Bar. Clicking those buttons will expand and collapse all of the rows on the screen.

### **Student Summary**

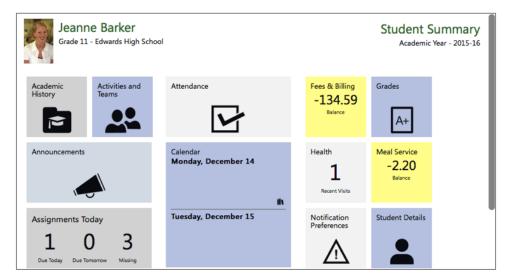

Upon logging in, the Student Summary screen is displayed. The student's picture and name appear in the upper-left of the window, and the Academic Year shows on the right. Each of the tiles on this screen link to data for the selected student in the selected Academic Year.

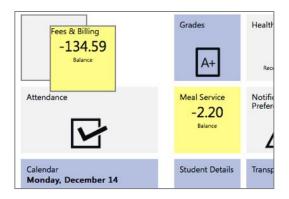

You can rearrange the tiles on this page so that the tiles you feel are most important for a student appear first. To move a tile, click and drag the tile where you want it to be. When you drag a tile to a location, a gray outline will appear, and letting go of the tile will snap it into that place.

Some tiles on the Student Summary screen show a quick summary of that area. For example, the Assignments tile shows the number of assignments due today and tomorrow as well as indicates how many assignments the student is missing. Additionally, some tiles turn yellow to alert you that something needs your attention. In the screenshots above, Fees & Billing and Meal Service are yellow to indicate the student has a negative balance in those areas.

Tiles come in three sizes: Normal, Wide, and Large. Two Normal tiles or a single Wide or Large tile fit into a column. The tiles flow from top to bottom, then from left to right into each column. Tyler SIS Student 360 will remember how you arrange each column for each student. Switching Academic Years may change which icons are available, and this may result in previously-arranged icons being moved.

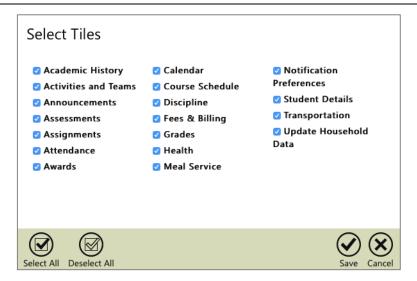

The Tool Bar allows you to decide which tiles show on the Student Summary screen. (**NOTE**: not all data tiles will be available to Central R-3 as shown above, however the same data areas that are viewable in the regular portal version are still available in the 360 version). Click the Select Tiles button to see a full list of available tiles. The checkbox next to each tile's name will hide or show that tile. To see all tiles, click the Select All button. To hide all tiles, choose Deselect All. Click Save to apply the settings and return to the Student Summary.